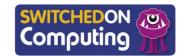

#### 5 words to remember

**Google:** dominant provider of internet searches, and additional services such as Google Docs and Gmail

**mind map:** a picture that shows your thoughts and ideas, which helps you see how everything is related and fits together

**presentation:** typically a sequence of slides showing text and images accompanied by a spoken commentary

**SafeSearch:** protects us when we search for pictures or information online – it helps us find things that are safe and friendly

search engine: when you want to find something, you use a search engine and it shows you a list of websites that might have what you're looking for

#### **Key takeaways**

In this unit, you will explore the internet to learn exciting stuff and share it with others. You will use different tools to help you.

- ☐ You will pick a topic and make a picture with questions using a tool like Popplet.
- ☐ You will find answers on the internet using a **SafeSearch** tool.
- ☐ You will learn about being safe online and use special **search engines** like **Google** SafeSearch.
- ☐ You will use what you find to make a quick 2 minute talk about a topic.
- ☐ Finally, you will share the talk with friends and remember the important rules for being safe online.

# **Knowledge check: Adding text**

- **1** Add some text to your first slide.
- 2 Use the slide layout you created and give it a title in the 'Click to add title' box.
- **3** Write down the information.

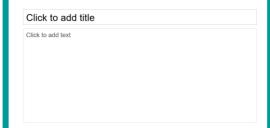

- 4 Click '+' to add a new blank slide to your presentation.
- 5 Create your other slides so you have five slides containing different information that you have researched.

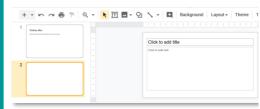

## **Knowledge check: Creating a** presentation

- 1 Create a new presentation in Google Slides by clicking '+'.
- **2** Choose the title and body slide for slide layout by selecting 'Slide', 'Apply layout' then 'Title and body'.

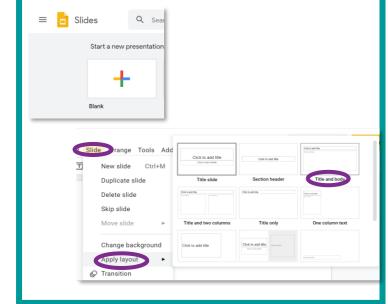

### **Knowledge check: Using Popplet**

In this unit, you will make a **mind map** about a research topic.

- 1 Open the Popplet app.
- 2 Tap 'make a new Popplet'.
- 3 Name it and choose a colour.
- 4 The first Popple should appear on screen.
- 5 Tap 'T' to add text. Add the main question for your topic.

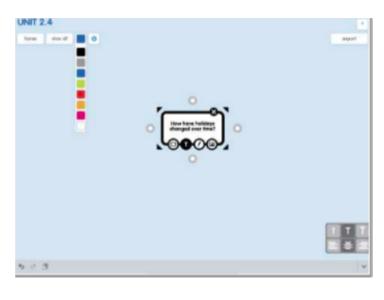